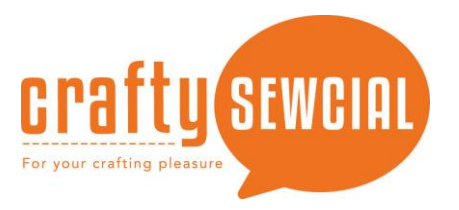

## **Bonfire Hair – Don't Care Hat**

**Skill Level:** Intermediate **Created by:** Debbie Cleek, Software Ambassador **Supplies:** Creator™ Level 2 - installed and activated, blank hat, Baby Lock Cut Away Soft stabilizer, temporary spray adhesive, embroidery bobbin thread and assortment of embroidery thread.

## **Instructions:**

## **At the computer:**

1. Prepare the design page.

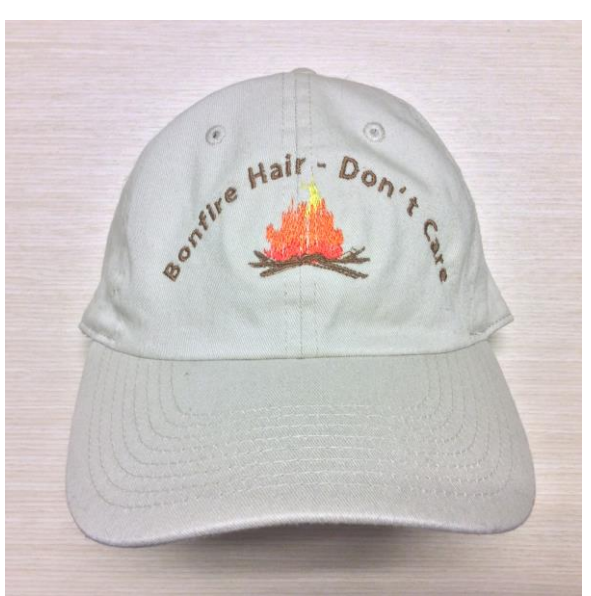

- Open the Preferences  $\boxed{\blacksquare}$  and select Hoops found in the Environment folder. Select Normal from the Hoop Style. From the hoop selection list, select the 130mm x 50mm (hat) from the list. Click Apply, then, OK. This hoop is used on multi-needle machines.
- If you don't have a multi-needle machine, select the 130mm x 180mm hoop or the 100mm x 100mm hoop.
- 2. Merge art from the design library.
	- Click the Merge Design icon, select the Shapes 2 category, then Fire from the selection window.
	- Click OK.
- 3. Size and separate the object.
	- Adjust the size of the artwork to  $1\frac{1}{4}$ " x  $1\frac{1}{2}$ ".
	- Click to select the bottom left inside node then, select

 $Close/Open Outline$  to move the opening point on the art.

<u> Designer's Galler</u>

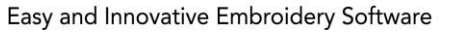

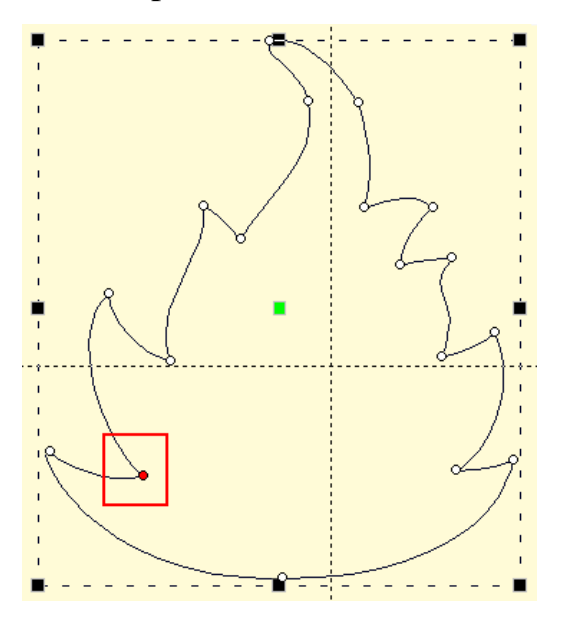

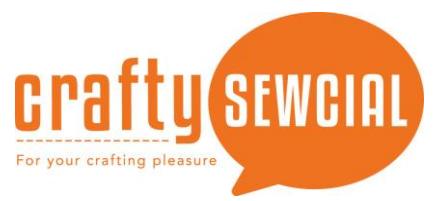

Page | 2

- Click to select the bottom right inside node. Right mouse click and select Break at Point from the menu.
- Select just the bottom part of the object and click Close/Open Outline to close the shape.
- From the Object tree, select the top section of the flame and click Close/Open Outline to close the shape.
- Separate the very tip of the flame from the following the same steps used previously separating the bottom section.
- Close both the middle and the top sections of the object. There will now be three separate objects.
- 4. Apply the stitches to the flame:
	- Select the top section of the flame, object 1:1 in the Object Tree. Use the Fill tool to apply stitches to this section.
	- Using the Inclination line, adjust the stitches so they fill the area vertically. Select Feather the fill from the Properties box.
	- In the Feather properties, set the Left at 25% and the Ext. to 20%. Set the Right at 35% and the Ext. to 70%.
	- Select the Underlay properties and remove all underlay.
	- Change the color to yellow.

<u>esigner's Galler</u>

Easy and Innovative Embroidery Software

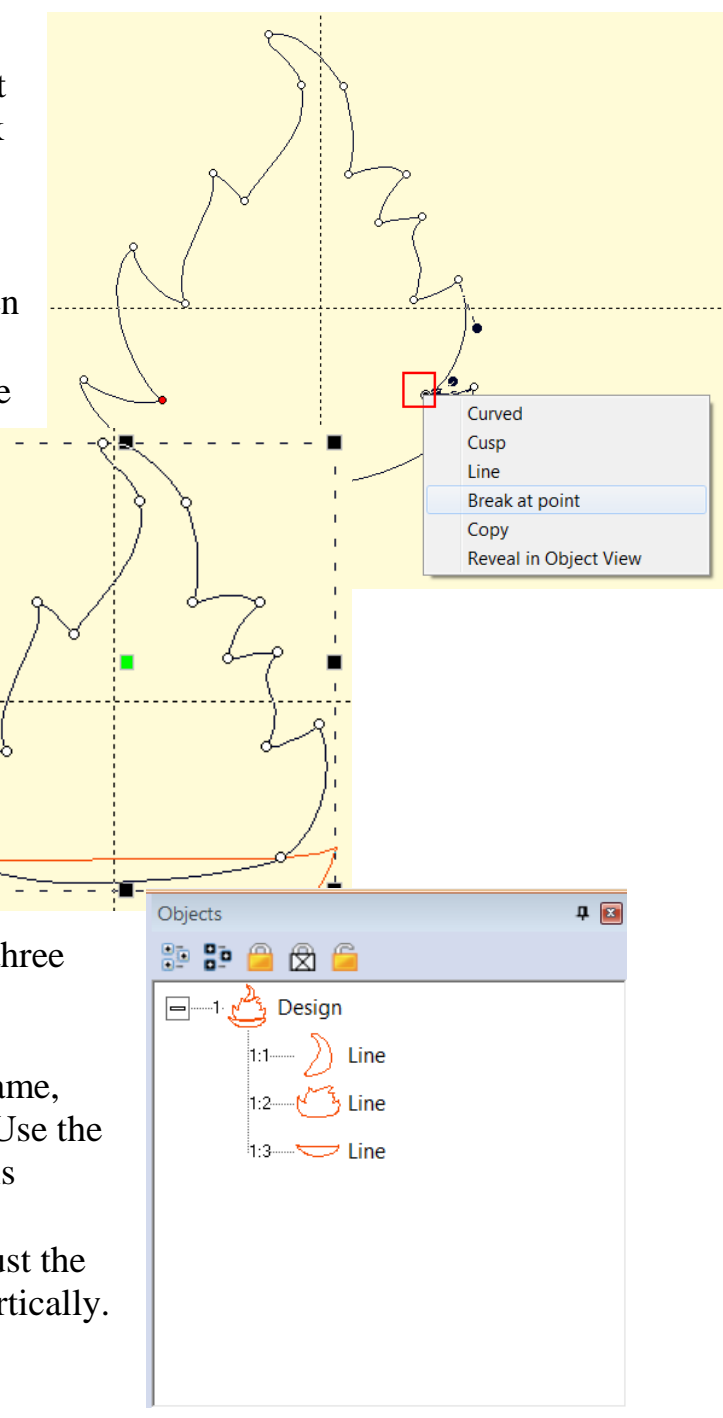

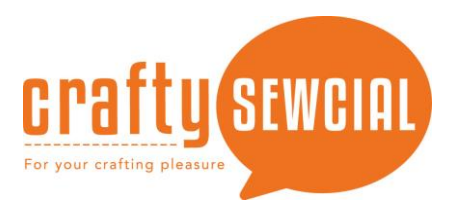

- Select the middle section of the flame, object 1:2 in the Object Tree. Use the Fill tool to apply stitches to this section.
- Using the Inclination line, adjust the stitches so they fill the area vertically.

Select Feather the fill from the Properties box.

- In the Feather properties, set the Left at 25% and the Ext. to 20%. Set the Right at 35% and the Ext. to 50%.
- Select the Underlay properties and remove all underlay.
- Change the color to orange.
- Select the bottom section of the flame, object 1:3 in the Object Tree. Use the Fill tool to apply stitches to this section.
- Using the Inclination line, adjust the stitches so they fill the area vertically.

Select Feather the fill from the Properties box.

- In the Feather properties, set the Left at 15% and the Ext. to 0%. Set the Right at 50% and the Ext. to 90%.
- Select the Underlay properties and remove all underlay.
- Change the color to red.
- Select all three sections of the flame and adjust the size to 1" x  $1\frac{1}{4}$
- 5. Create the logs for the fire.
	- Open a new page. Select Image  $\frac{Image}{image}$  and open the Acorns image on to the design page.
	- Using the Magic Wand  $\mathbb{R}$ , create an outline from the branch in the Acorn image. Increase the Sensitivity of the wand to 75%
	- Use the Satin Column  $\mathbb{E}$  tool to fill the branch with stitches. Copy the branch and paste it on the bonfire page.
	- Size the branch to  $2^{\prime\prime} \times \frac{3}{4}^{\prime\prime}$ .
	- Copy and paste the branch creating two branches. Using Flip horizontally  $\Box$  from the platform, flip the second branch. Arrange as desired at the bottom of the bonfire.
- 6. Create the text.
	- Click the Create Lettering  $\triangle$  tool from the tool bar.

<u> Designer's Gali</u>

Easy and Innovative Embroidery Software

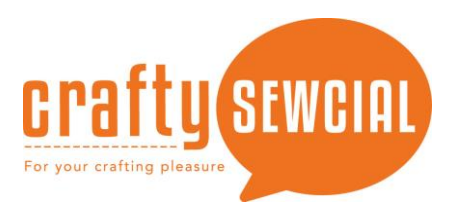

- Using the **130mm x 180mm hoop**, select Text on a circle and type **Bonfire Hair – Don't Care** in the text box. Press enter on the keyboard.
- Using the **100mm x 100mm hoop**, select Text on a circle and type **Bonfire Hair** in the text box. Press enter on the keyboard. Place a check in the Place on bottom checkbox and type **Don't Care** in the text box.
- 7. Adjust the size of the text object to 1 3/8" height for the 130mm x 180mm hoop and the cap hoop. Adjust the size of the top text to  $\frac{3}{4}$ " height and the bottom to 5/8" height for the 100mm x 100mm hoop. Center the text over the bonfire.
- 8. Go to File in the menu bar and Save As…(Stitch and Working) and save the file to the proper media and format for your machine.

## **Bonfire Hair – Don't Care At the Machine**

- 1. If the 100mm x 100mm or 130mm x 180mm hoop is being used, hoop with sticky stabilizer.
	- Fold the band to the outside of the hat.
	- Center the hat in the hoop and firmly press onto the sticky stabilizer
	- Load the design into the machine and stitch it onto the hat
- 2. If you are using the cap hoop for the multi-needle machine or the cap hoop for the single needle machine, please follow the instructions for that product.
	- Enjoy wearing at your next bonfire because you won't have to worry about your hair.

<u>Designer's Gallery®</u>

Easy and Innovative Embroidery Software